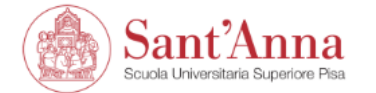

ESSE3 | Servizi online

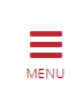

### Reserved Area

From this page you can have access to the online services available to all students and professors of Scuola Superiore Sant'Anna:

ount to log in.

- . if you log in for the first time, please register first;
- if you are a student at Scuola Superiore Sant'Anna, you alr save a School account, which you can use to log in:
- . if you are a **professor** of the Scuola Superiore Sant'Anna, please u.

Forgotten password? Follow the link to recover it.

If you have access problems, send an email to **helpesse3@santannapisa.it**.

- 1. In order to apply, you must first complete the online registration.
- 2. Once you have completed the registration, with your UserID and password you can begin the application's submission by clicking on «Online Application» on each PhD course webpage

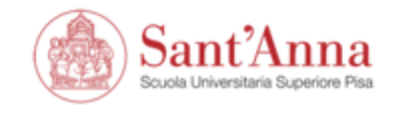

**During registration, pay attention to this step**

ESSE3 | Servizi online

 $\equiv$ 

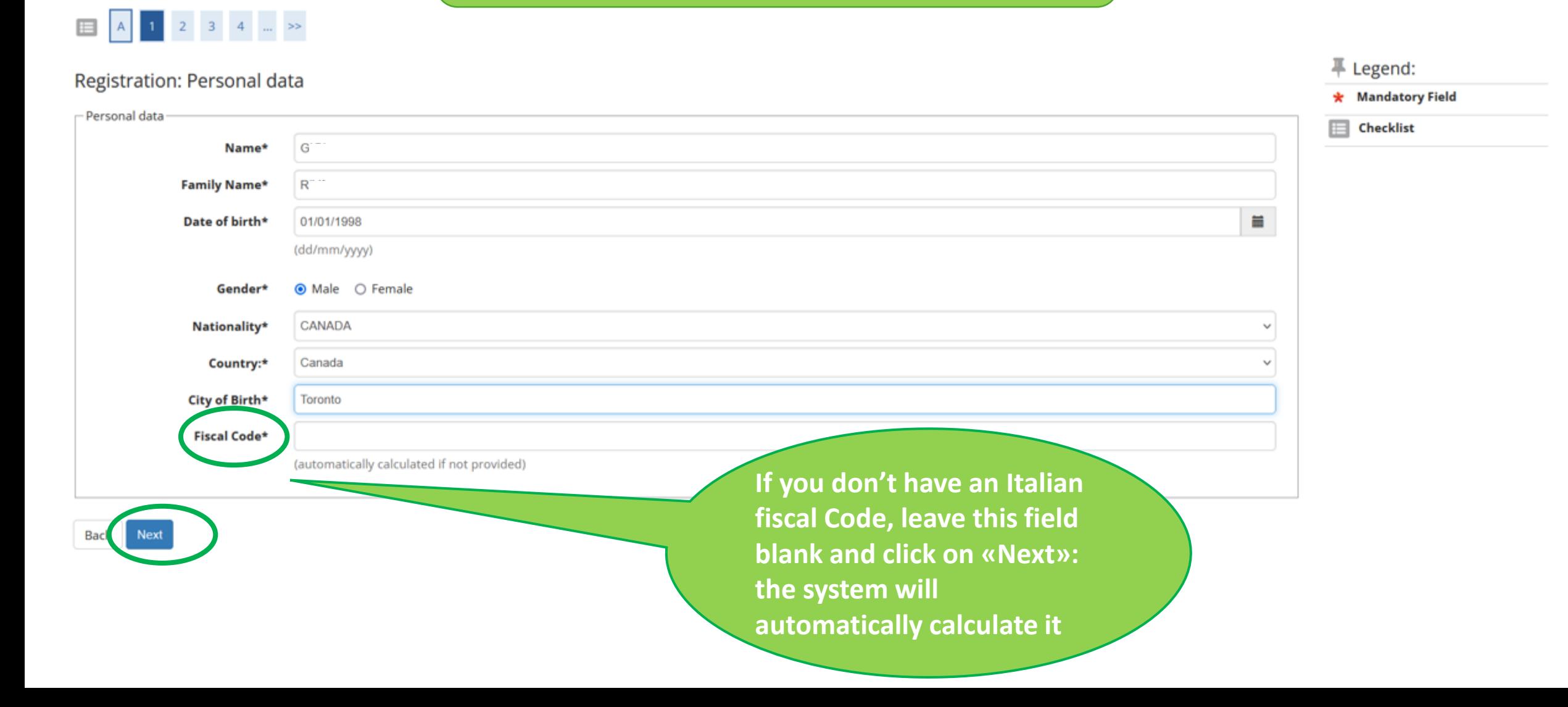

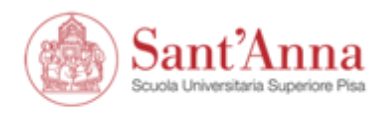

#### ESSE3 | Servizi online

### $\begin{array}{|c|c|c|c|c|c|}\hline \textbf{1} & \textbf{1} & \textbf{1} & \textbf{1} & \textbf{1} \\ \hline \textbf{2} & \textbf{1} & \textbf{1} & \textbf{1} & \textbf{1} & \textbf{1} \\ \hline \textbf{3} & \textbf{1} & \textbf{1} & \textbf{1} & \textbf{1} & \textbf{1} & \textbf{1} \\ \hline \textbf{4} & \textbf{1} & \textbf{1} & \textbf{1} & \textbf{1} & \textbf{1} & \textbf{1} & \textbf{1} \\ \hline \textbf{5$

#### Registration: Registration completed

All the required information has been entered correctly. To enter your new Personal Area you must login using the access keys showed below. We recommend you keeping this information safe for future access.

平 Legend: \* Mandatory Field

 $E$  Checklist

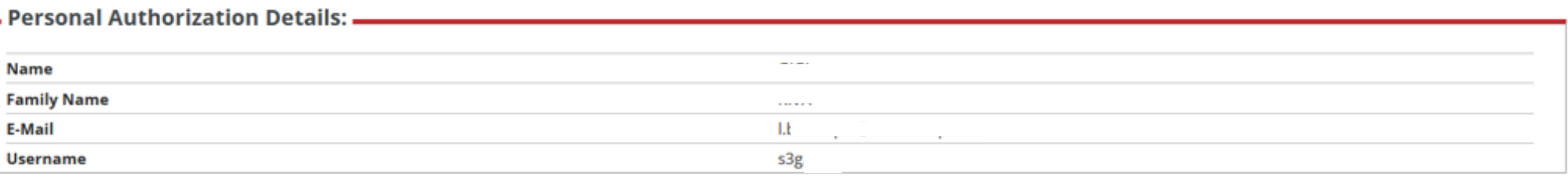

The access keys have been sent successfully to the e-mail address you provided:

Login Exit

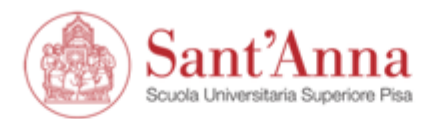

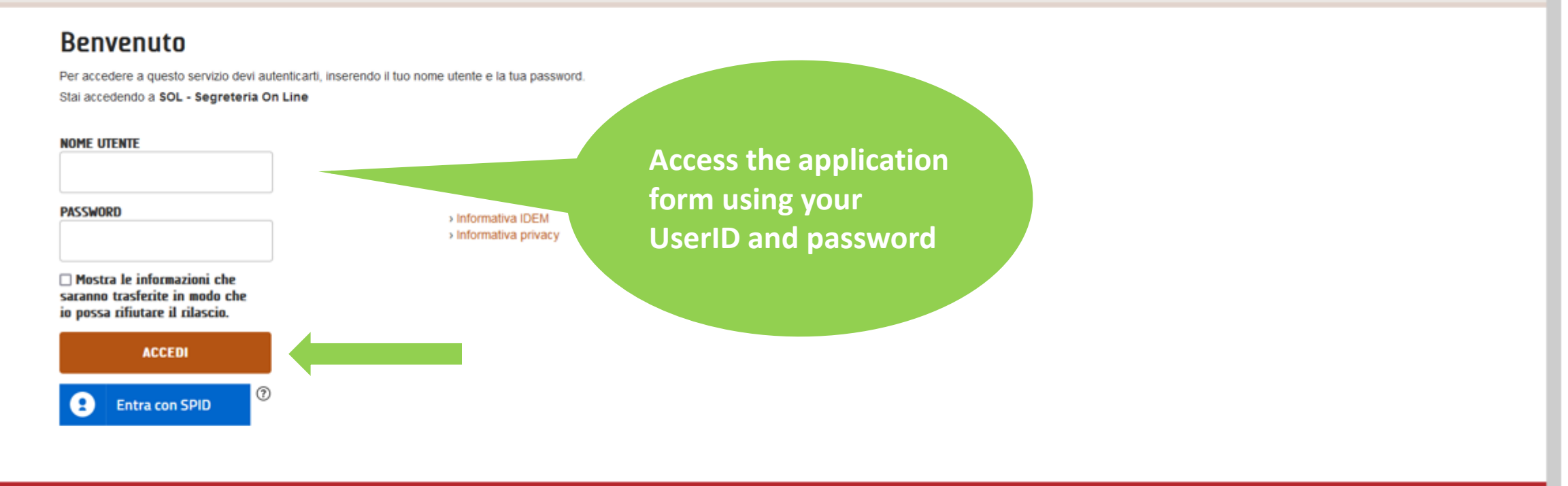

sp:dv | @ AgID<sup>Agenzia per</sup>

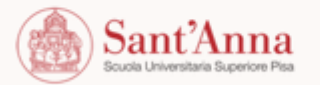

Piazza Martiri della Libertà, 33 56127 Pisa (Italia) C.F. 93008800505

tel. +39.050.88.31.11

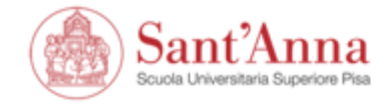

ESSE3 | Servizi online

 $\equiv$ 

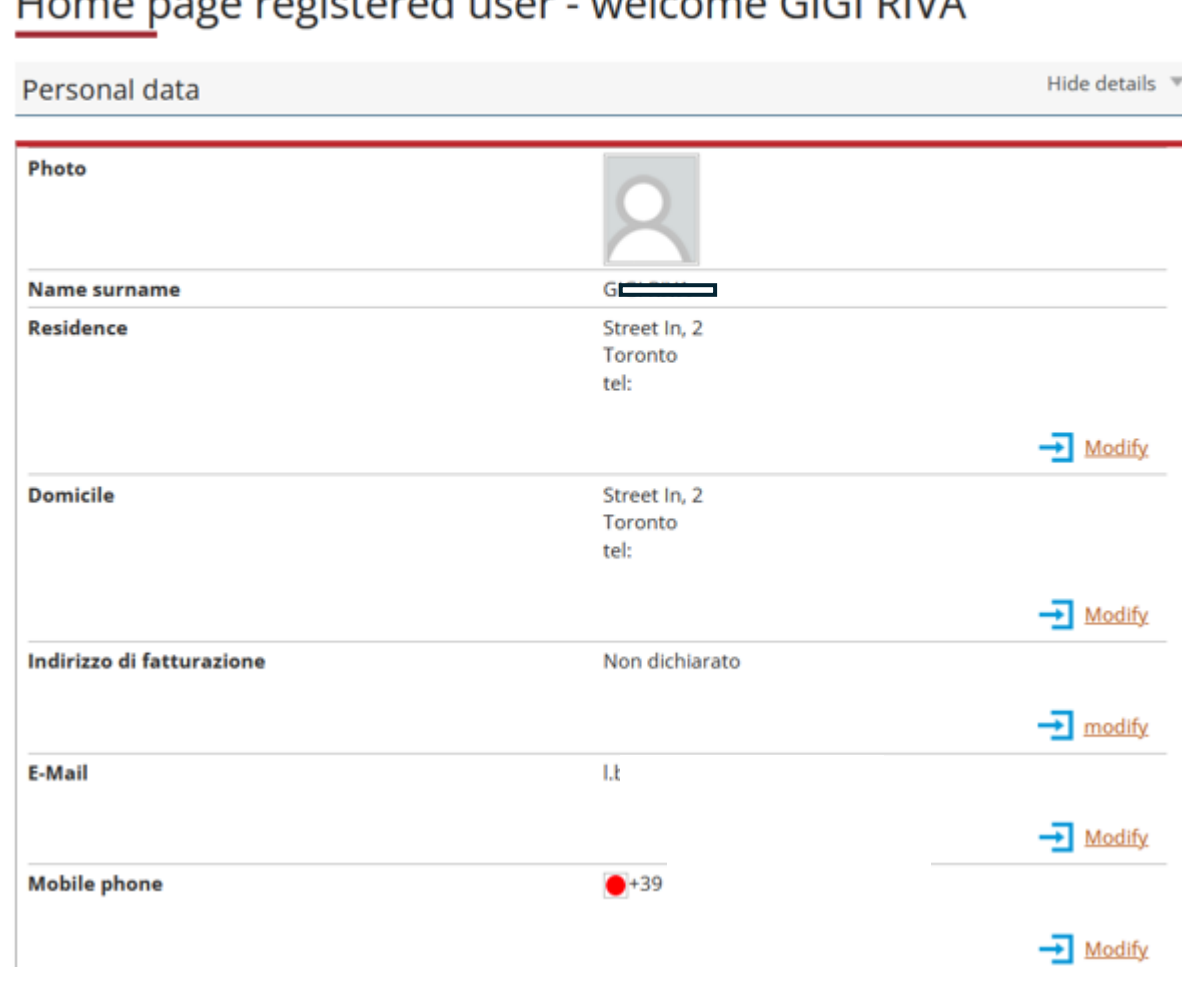

#### no pago registerad usar, welsome CICLDIVA  $11 - u$

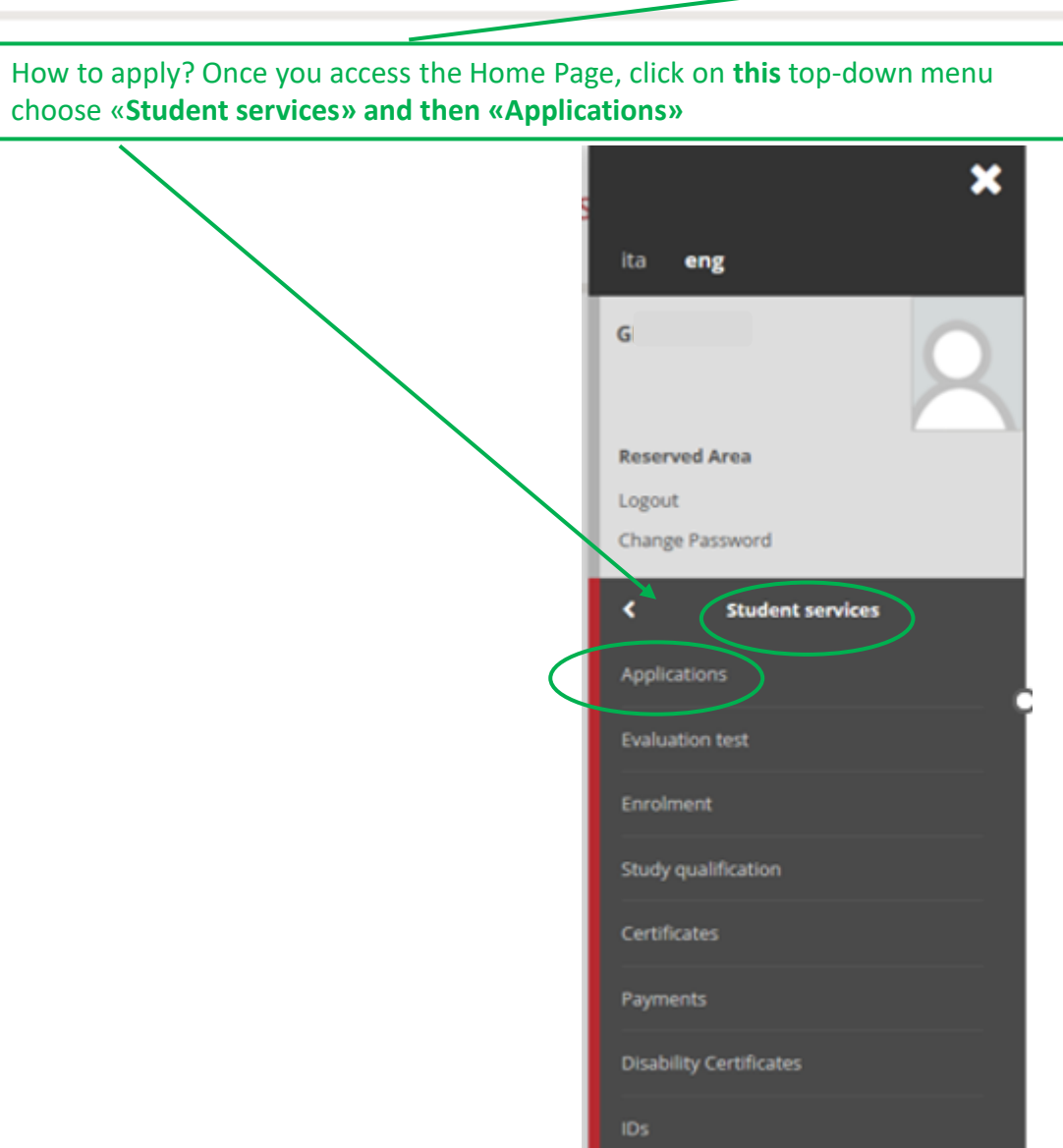

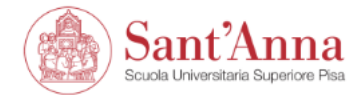

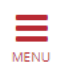

### Call application

The following pages allow you to apply for a call.

If you have an application in progress:

- . Click "Call application" to continue the registration where you left it
- . click this link, to choose whether to continue or start over to review all the steps.

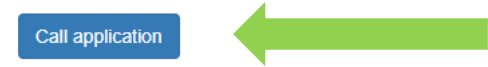

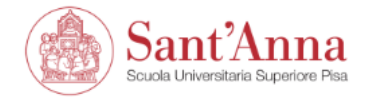

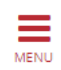

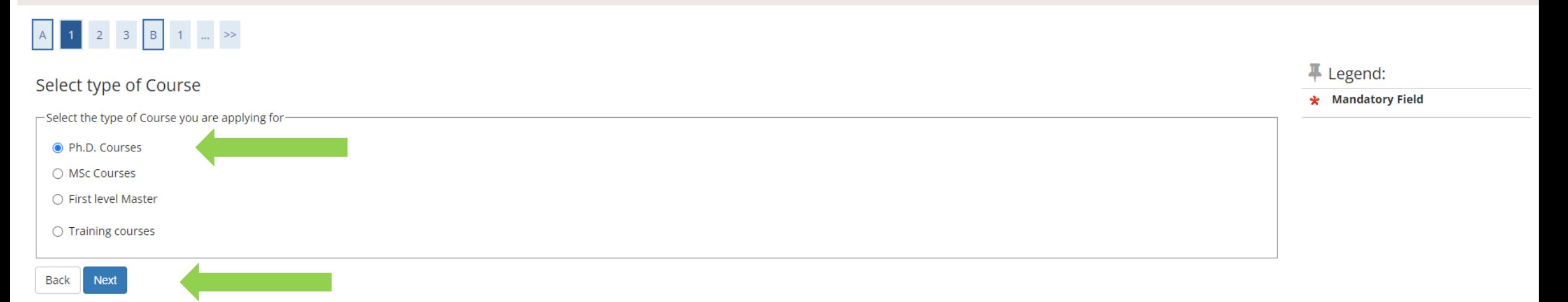

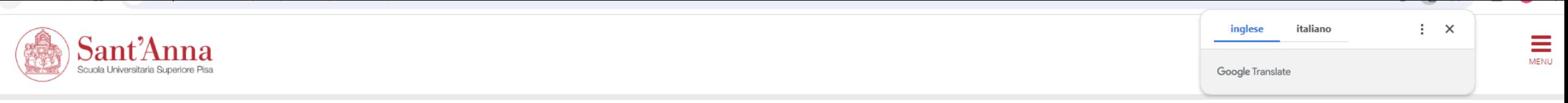

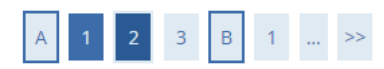

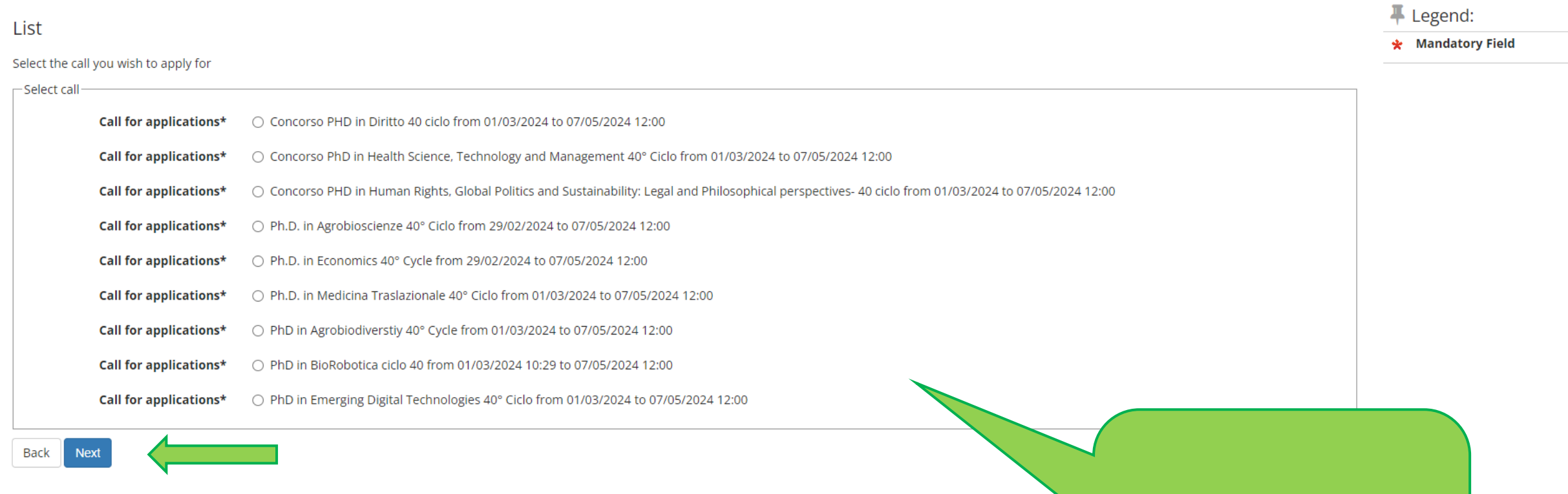

Select the Ph.D. Program of your interest and click on «next»

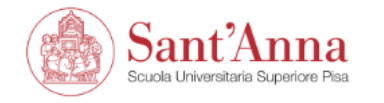

# A << ... 2 3 4 B 1 ... >>

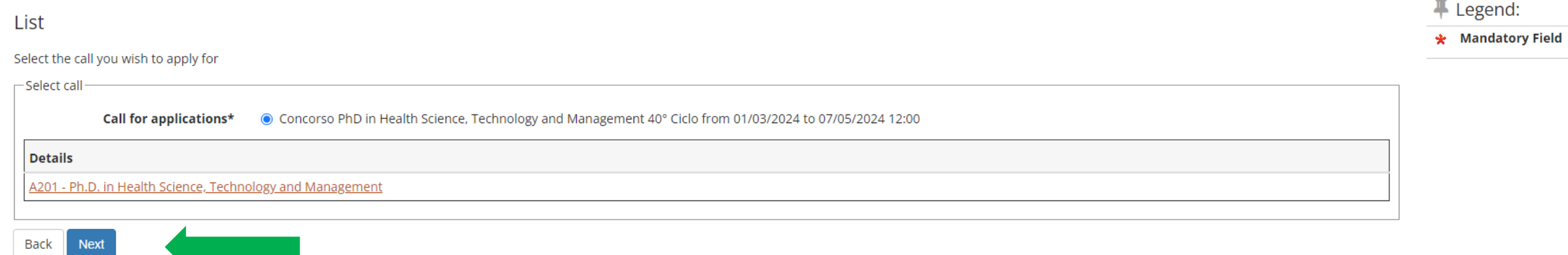

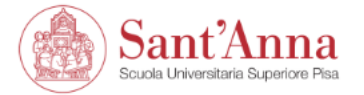

# A << ... 3 4 B 1 C ... >>

#### Confirm your application

Check the information you provided.

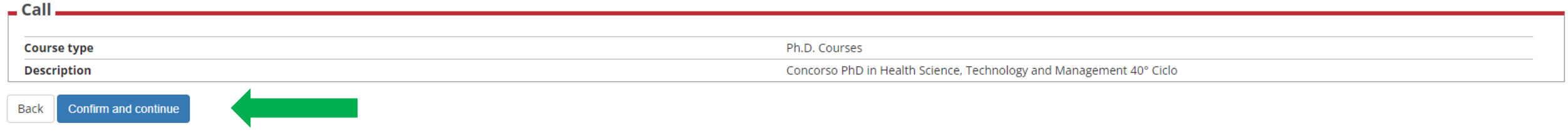

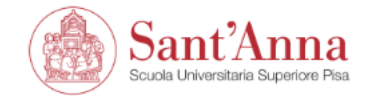

F Legend:

**O** Valid Document

 $\frac{1}{\frac{1}{2}}$ 

 $\vdots$   $\times$ 

Google Translate

## $\begin{array}{|c|c|c|c|c|c|}\n\hline\nA & \ll & \dots & B & 1 & C & 1 & 2 & \dots & \n\end{array}$

#### IDs

This page displays the list of ID documents you possibly uploaded in the past (if any) and allows you to upload new ones, if needed.

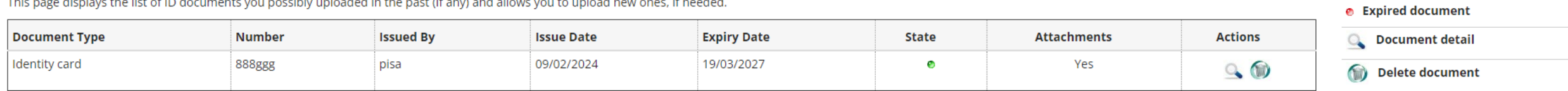

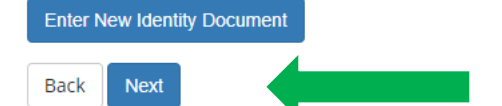

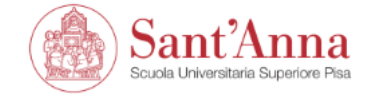

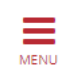

# $\begin{array}{|c|c|c|c|c|c|c|c|c|} \hline \rule{0pt}{1ex} A & \ll & ... & 4 & 5 & 6 & 7 & 8 & ... & \end{array} \hspace{0.25cm} \Longrightarrow$

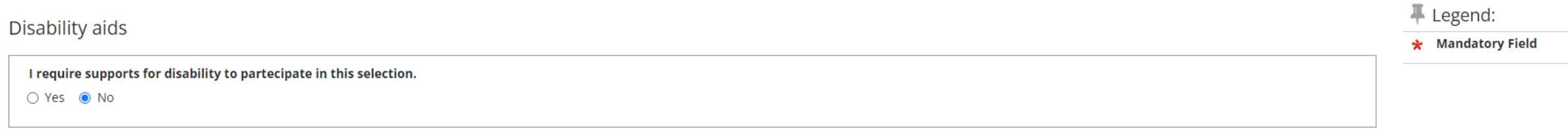

Links

 $\bullet$  Call

Selection of candidates

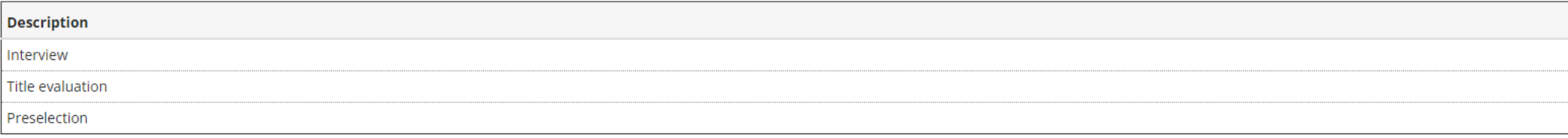

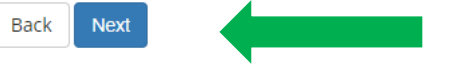

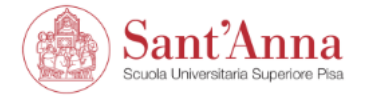

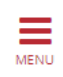

## A << ... 7 8 D 1 2 ... >>

#### Confirm your application

Check the information on the choices made on the previous pages.

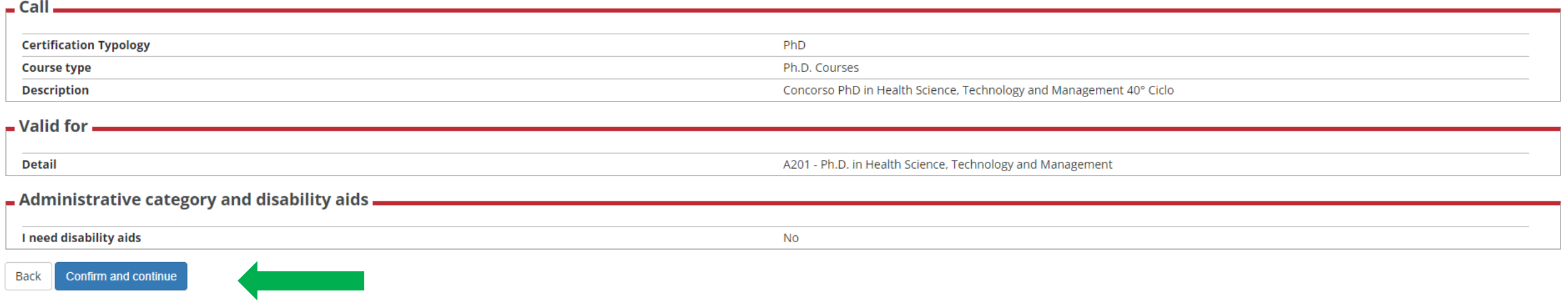

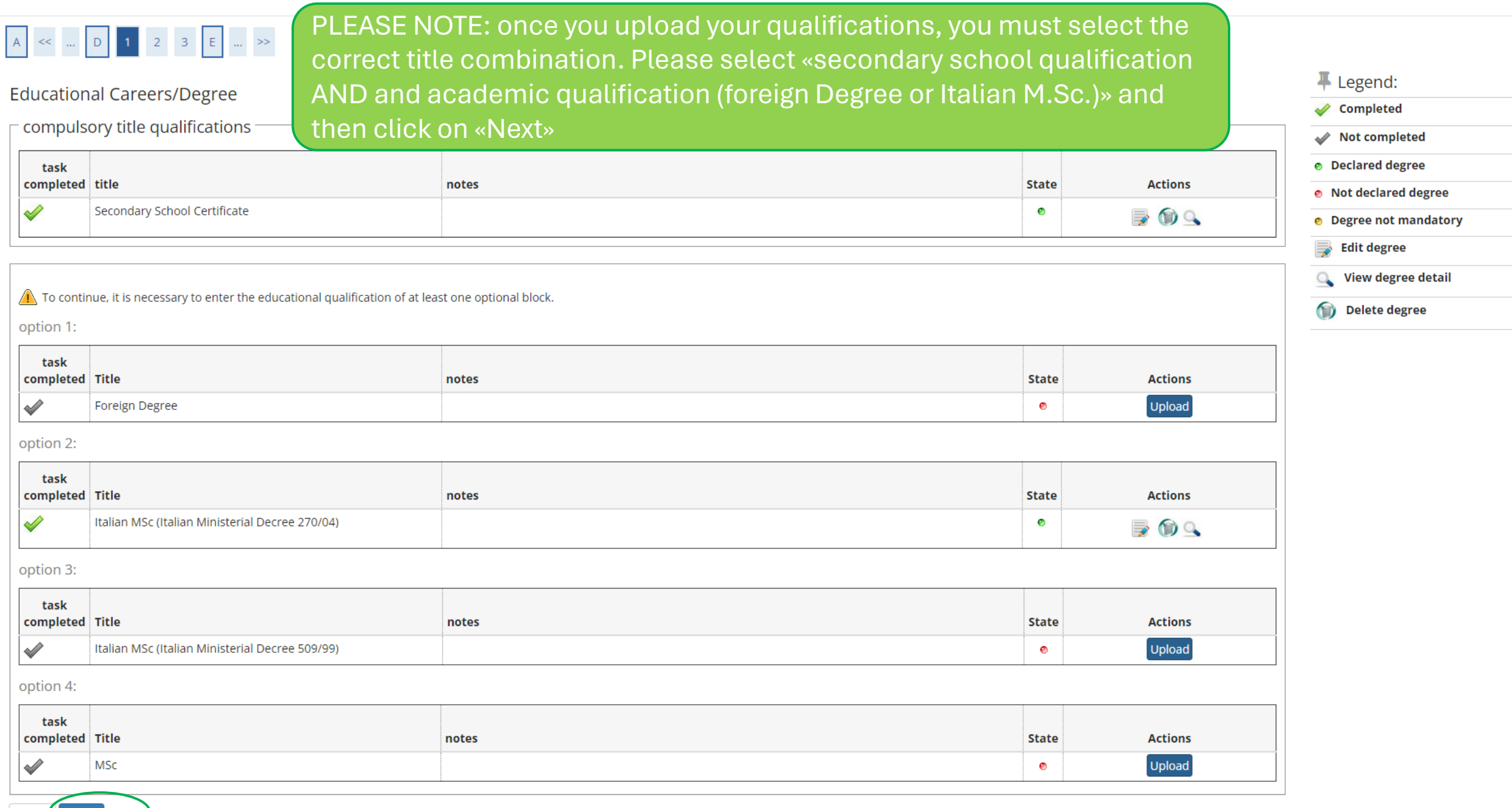

 $\frac{1}{2}$  Davis Novt

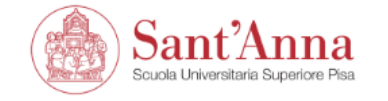

## A < ... E 1 2 F 1 ... >>

#### List of required documents for evaluation

The call for the type of course you are applying for requires the following documents to be uploaded: it is mandatory that you upload at least one document when the displayed value is greater than 0 (zero). When a maximum value is displayed you can only upload a limited number of documents.

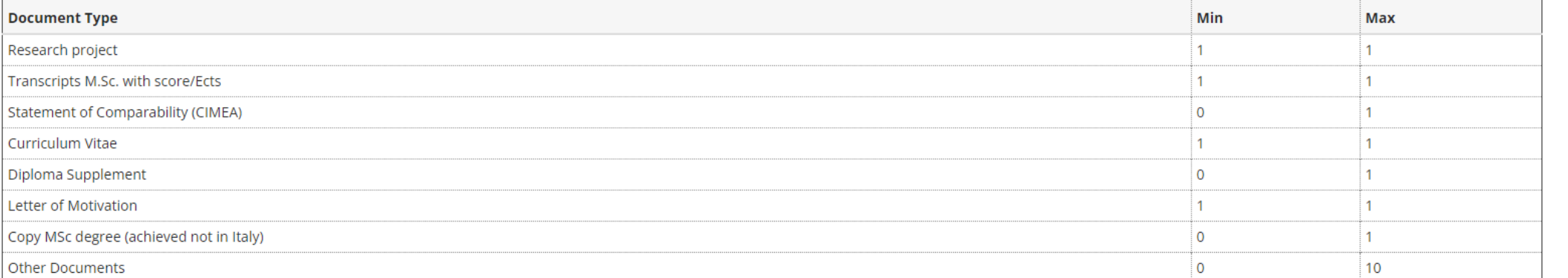

#### F Legend:

#### \* Mandatory Field

Ξ

MENU

 $\alpha$ **Detail** 

 $\Rightarrow$ Change

**Delete** 

#### **Declared certificates**

No document and/or certificate entered.

#### Do you want to attach other documents?\*

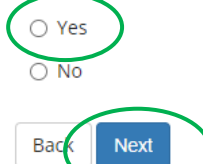

Now you have to upload all the documents: click on «Yes» and then on «Next»

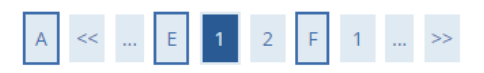

#### List of required documents for evaluation

The call for the type of course you are applying for requires the following documents to be uploaded: it is mandatory that you upload at least one document when the displayed value is greater than 0 (zero). When a maximum value is displayed you can only upload a limited number of documents.

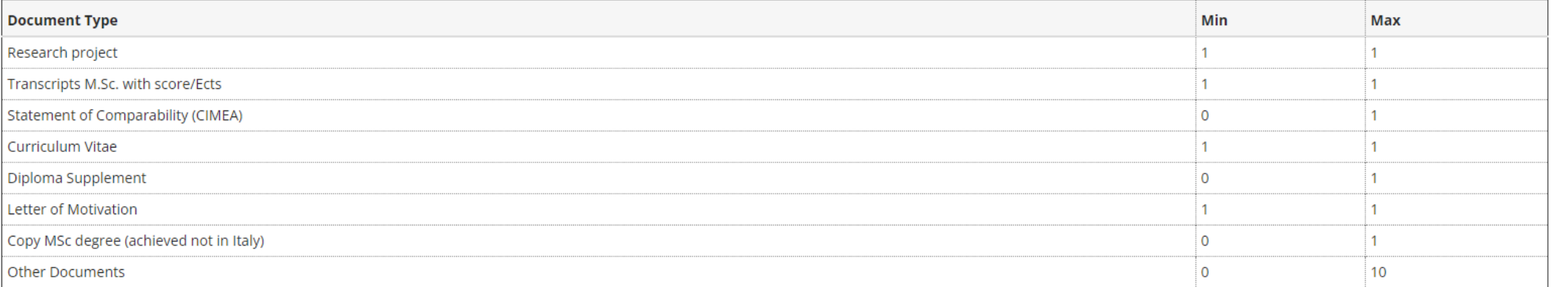

#### Declared certificates

**Next** 

○ Yes  $\odot$  No

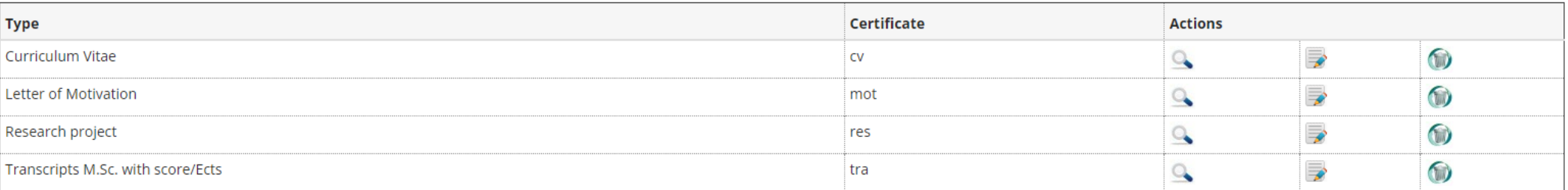

#### Do you want to attach other documents?\*

When you have finished uploading, click on «No» and then on «Next»

#### F Legend:

\* Mandatory Field

**Q** Detail

 $\Rightarrow$ Change

**Delete** 

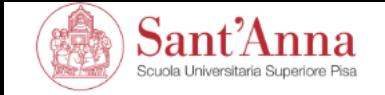

# A << ... 1 2 F 1 G ... >>

Review and confirm the list of files uploaded for evaluation

PLEASE NOTE: by clicking 'NEXT' button, you are confirming THE LIST OF FILES UPLOADED for evaluation.

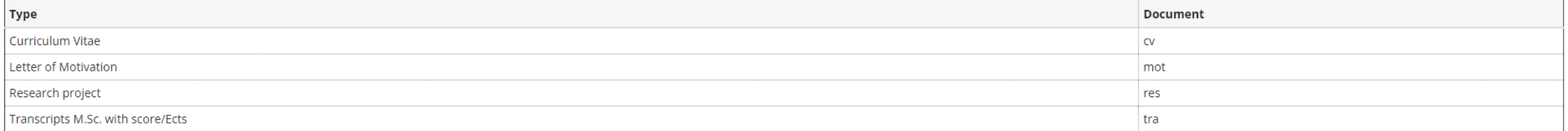

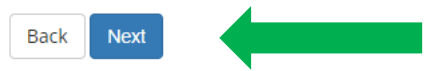

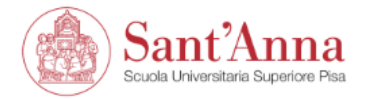

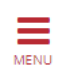

## A << ... F 1 G 1 H ... >>

#### Reference letters

It is possible to enter up to 3 request.

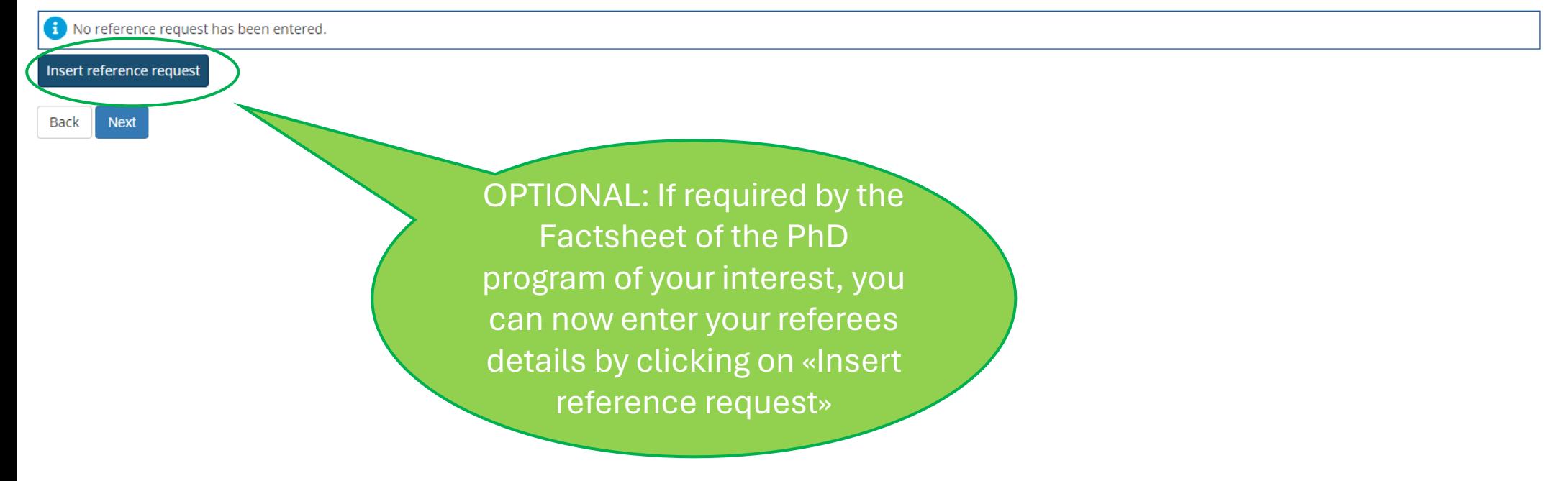

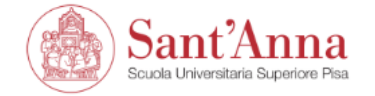

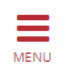

## A << ... F 1 G 1 H ... >>

#### Reference letters

#### It is possible to enter up to 3 request.

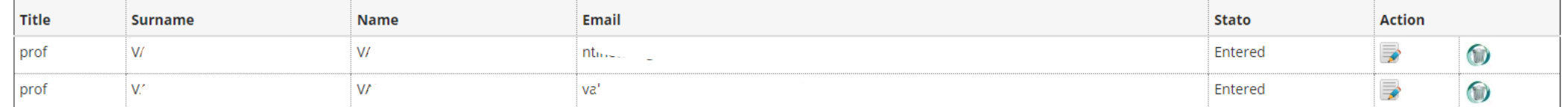

Insert reference request

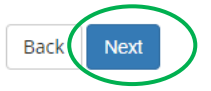

When you have finished, your referees details will be listed here. To continue click on «Next»

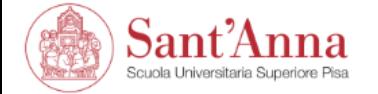

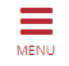

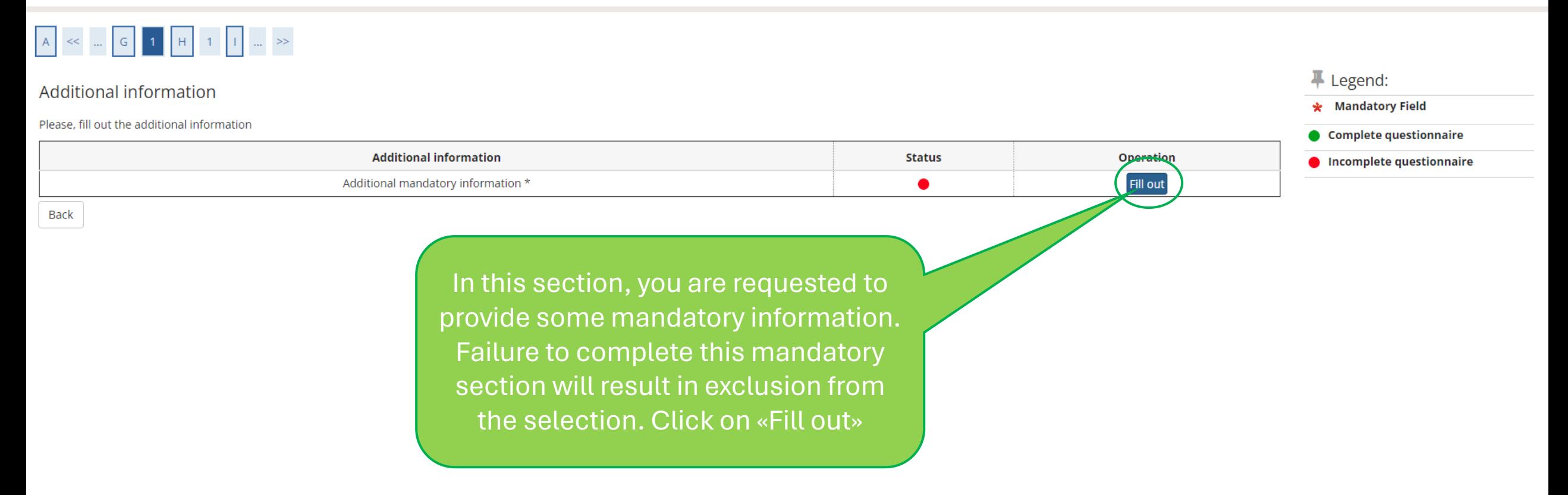

#### $A \times$  Additional Information

## Summary for Additional mandatory information

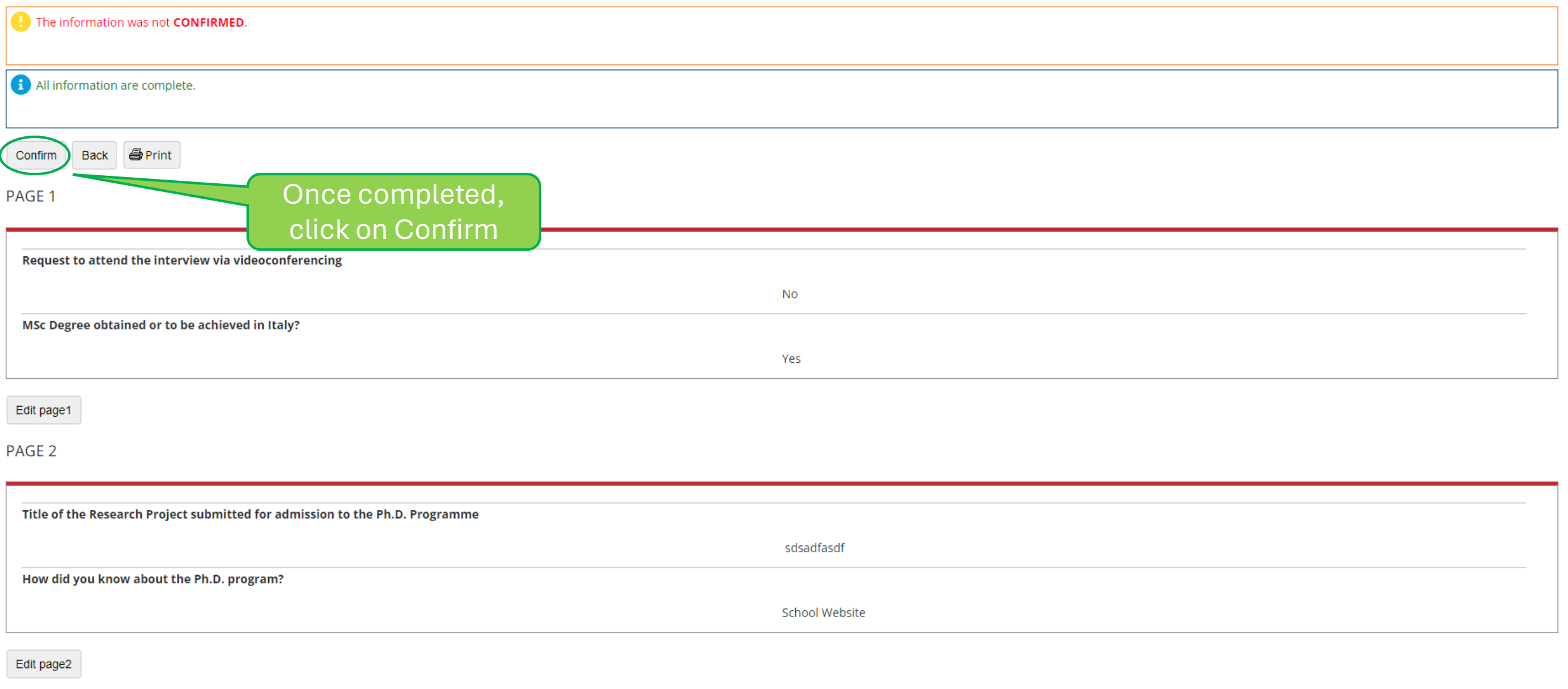

Confirm Back **S**Print

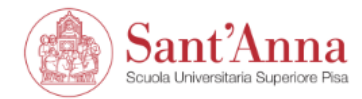

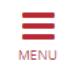

#### <sup>«</sup> » Additional Information

### Summary for Additional mandatory information

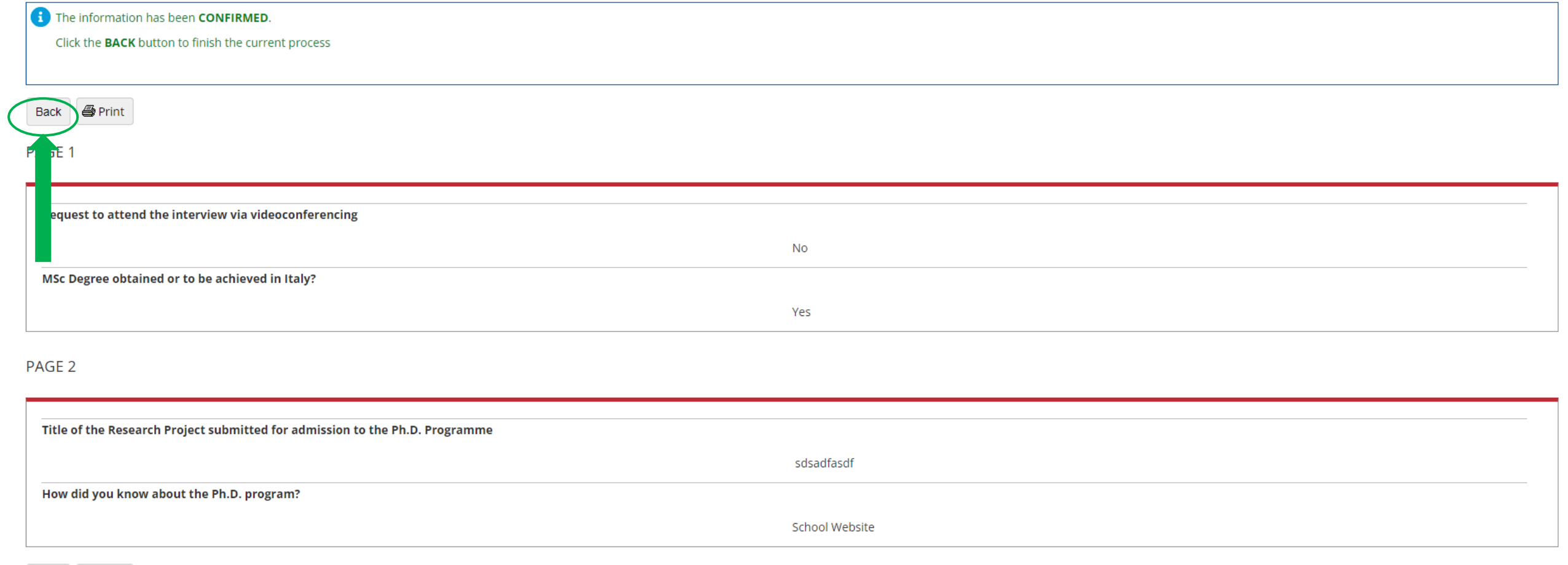

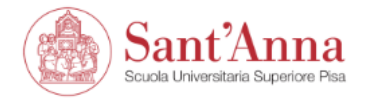

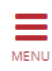

### A << - G 1 H 1 | -> F Legend: **Additional information** \* Mandatory Field Please, fill out the additional information Complete questionnaire **Additional information Status Operation** Incomplete questionnaire Additional mandatory information \* Fill out  $\bullet$ **Back** Next When the Status shows a green icon you can click on « Next »

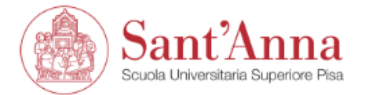

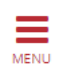

### A << ... H 1 1 2 **Mandatory statements** -Validity of Declarations Statement Fully aware of the penal sanctions in case of false or mendacious statements according to art. 76, of D.P.R. n. 445 of December 28, 2000, I declare the accuracy of the information entered in the application form and attach ● Yes ○ No **Back Next**

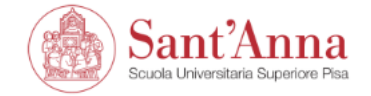

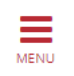

### $\begin{array}{|c|c|c|c|c|}\hline \begin{array}{|c|c|c|c|}\hline \begin{array}{|c|c|c|}\hline \begin{array}{|c|c|c|}\hline \begin{array}{|c|c|c|}\hline \begin{array}{|c|c|c|}\hline \begin{array}{|c|c|c|}\hline \begin{array}{|c|c|c|}\hline \begin{array}{|c|c|c|}\hline \begin{array}{|c|c|c|}\hline \begin{array}{|c|c|c|}\hline \begin{array}{|c|c|c|}\hline \begin{array}{|c|c|c|}\hline \begin{array}{|c|c|c|}\hline \begin{array$

#### Application submission

Check the information on the choices made on the previous pages.

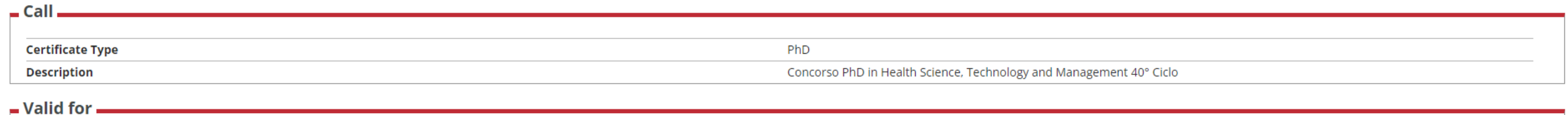

**Detail** 

A201 - Ph.D. in Health Science, Technology and Management

#### $\blacksquare$  Disability accomodations .

I need disability accomodations

No

Submit your application **Back** 

> Click on «Submit your application». If the application is submitted correctly, you will receive a confirmation email